## **Add an Endpoint/Role for an OTCnet User**

To add an **endpoint**/**role** for OTCnet User, complete the following steps:

- 1. From the **OTCnet Home page**>**Administration**>**Manage Users**>**Manage OTCnet Users** screen, select the **Search User Directory** button.
- 2. In the search field, type user **email address.**
- <span id="page-0-0"></span>3. Under **Manage User Account**, select **View Account** for the desired user as shown in [Figure 1.](#page-0-0)

| <b>FROUX MIGH SHIP</b><br>to the art che than invariant sound or a                                                                                      |                                                            | <b>Online Application</b>                          | Home   Training   Print   Log Out<br>September 27, 2023<br>Connection Status: Online           |
|----------------------------------------------------------------------------------------------------|------------------------------------------------------------|----------------------------------------------------|------------------------------------------------------------------------------------------------|
|                                                                                                    |                                                            |                                                    | Welcome, otcnet Tongehias ( ctcnge45 )                                                         |
| <b>Check Processing</b><br><b>Deposit Processing</b>                                                                                                    | Administration<br><b>Card Processing</b><br><b>Reports</b> |                                                    |                                                                                                |
| Manage Organizations = Manage FI = Manage Users = Management = Manage Check Processing = Manage Card Processing = Manage Centralized Deployment = Audit |                                                            |                                                    |                                                                                                |
| Location: Home>>Administration>>Hanage Users>>Hanage OTCnet Users                                                                                       |                                                            |                                                    |                                                                                                |
|                                                                                                    |                                                            |                                                    |                                                                                                |
| <b>Search User Directory</b><br>Q Search Users                                                                                                    |                                                            | ×                                                  | <b>Manage OTCnet Users Home</b>                                                                |
| Displaying 1-100 of 6834 results                                                                                                    |                                                            |                                                    | $\mathbb{N}$ $\triangleleft$ Previous $\boxed{1}$ of 69 Next $\triangleright$ $\triangleright$ |
| <b>Manage User Account</b>                                                                                                    | <b>Name</b>                                                | Email                                              | <b>HLO</b>                                                                                     |
| <b>View Account</b>                                                                                                    |                                                            | otonetjna2@calatest.gov                            |                                                                                                |
| <b>View Account</b>                                                                                                    |                                                            | otoneth1b2@caiatest.gov                            |                                                                                                |
| <b>View Account</b>                                                                                                    |                                                            | otonelusdals1@calatest.gov                         |                                                                                                |
| <b>View Account</b>                                                                                                    |                                                            | otonetjha 1@calatest.gov                           |                                                                                                |
| <b>View Account</b>                                                                                                    |                                                            | otonetism2@colatest.gov                            |                                                                                                |
| <b>View Account</b>                                                                                                    |                                                            | otonetuspto3@calatest.gov                          |                                                                                                |
| <b>View Account</b>                                                                                                    |                                                            | otonetssa3@calatest.gov                            |                                                                                                |
| <b>View Account</b>                                                                                                    |                                                            | otonettca3@calatest.gov                            |                                                                                                |
| <b>View Account</b>                                                                                                    |                                                            | automatedotonetuser=20230816@gmail.com             | <b>DOI FWS</b>                                                                                 |
| <b>View Account</b>                                                                                                    |                                                            | otoneldeca3@caiatest.gov                           |                                                                                                |
| <b>View Account</b>                                                                                                    |                                                            | otonetics1@calatest.gov                            |                                                                                                |
| View Account                                                                                                    | fbatch uploader                                            | create.test.users+1112696969887783444555@gmail.com |                                                                                                |
| <b>View Account</b>                                                                                                    | 4COA Agency Manager                                        | create test users+01811002922@gmail.com            | <b>DOI FWS</b>                                                                                 |
| <b>View Account</b>                                                                                                    | 4COA BatchUploader                                         | create test users=8572947000@gmail.com             |                                                                                                |

**Figure 1: Search User Directory Screen** 

- 4. The **Manage User Account** screen displays as shown in [Figure 2.](#page-0-1)
- <span id="page-0-1"></span>5. Review the read-only information including the current endpoint/role assignments listed for the user. Select the **Add Endpoint/Role** button.

**Figure 2: Manage User Account Screen** 

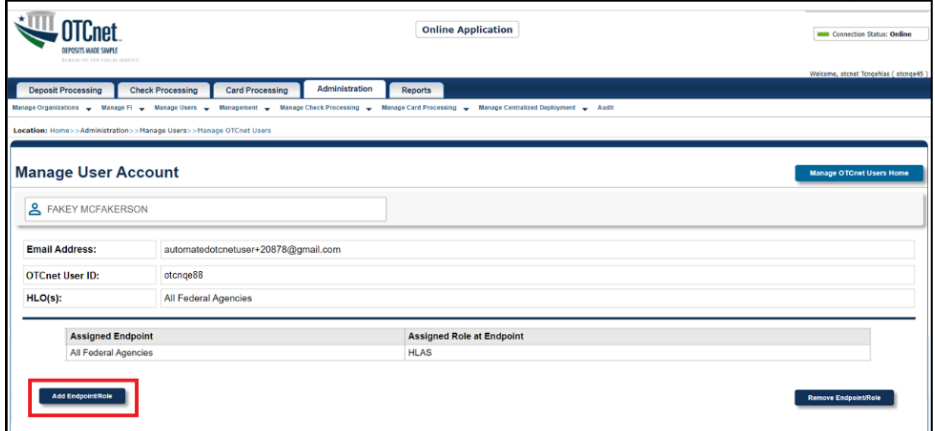

- 6. The **Add Endpoint/Role** screen displays as show in [Figure 3.](#page-1-0)
- 7. Select a **role** from the **Choose a Role** dropdown choosing from the options provisioned for the specific OTCnet user.
- 8. Then select the associated **level(s)** from the dropdown options (each one is based on the previous selection and may be prepopulated). There can be many levels to select depending on the HLO/endpoint hierarchy.
- 9. As needed, add another role by selecting the **Add Role** button to select a different role. Once you select a role, it will be added to the *Selected Role at Endpoint* field as illustrated in [Figure 3.](#page-1-0)

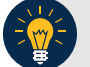

## **Application Tips**

- You can select up to **10 roles** per request. After 10 role additions, the **Add Role** button is disabled. To add additional roles, you must repeat the process by submitting a new request.
- If a user changes their **email address**, Security Administrators should verify that the user is assigned the correct roles and endpoints associated with their **new email address** through the **Manage OTCnet Users** module.

<span id="page-1-0"></span>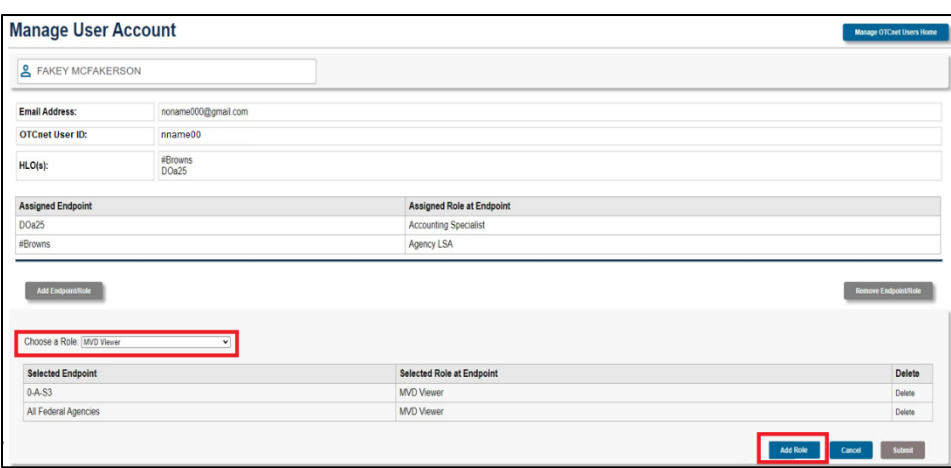

**Figure 3: Add Endpoint/Role Screen** 

- 10. When you selected all roles needed, select the **Submit** button to submit your request.
- 11. The confirmation page after submitting an endpoint/role request and it is awaiting approval appears as shown in [Figure 4.](#page-2-0)
- 12. Select the **OK** button to return to the **Manage OTCnet Users** screen.

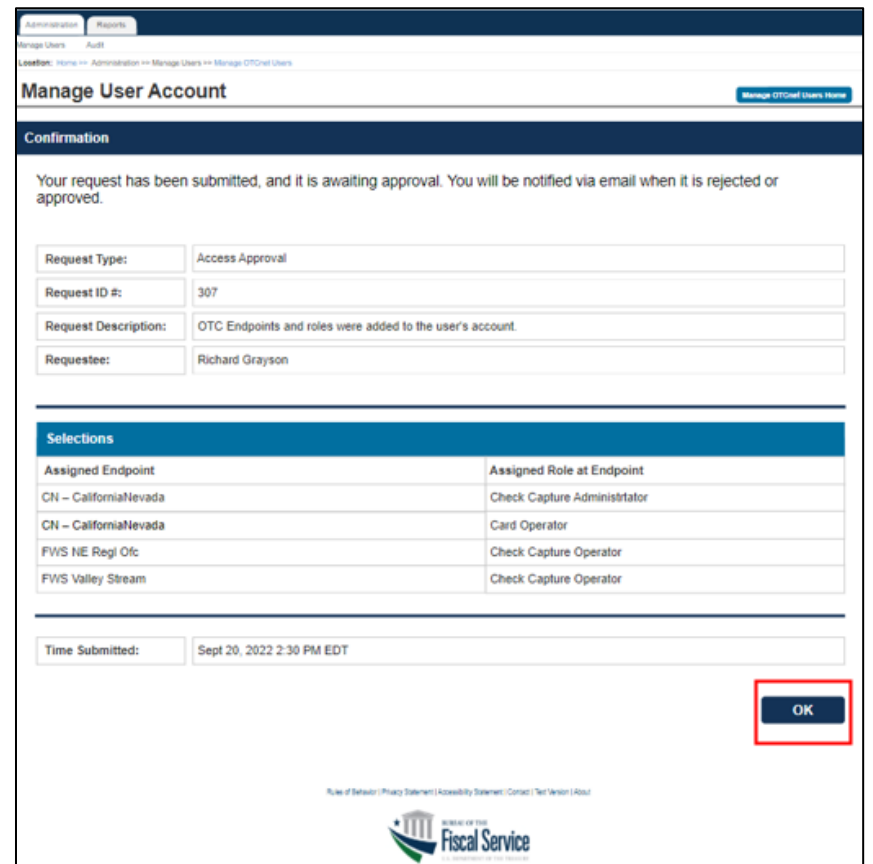

<span id="page-2-0"></span>**Figure 4: Confirmation Screen on Adding Endpoint/Role Request Submitted** 

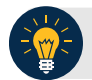

## **Application Tip**

You will be notified via e-mail when the request is approved or rejected by another PLSA/LSA.

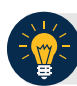

## **Application Tip**

- Ensure that users login to OTCnet **at least once every 120 days** (or four months). After the four-month period of inactivity, the user's OTCnet entitlements will be systematically removed from their **SailPoint** identity.
	- o To restore their account, users must contact the **Customer Support Team** to begin the process.
	- o Customer Support will reach out to **PLSAs** and **LSAs** and require permission to restore the user's account.
	- o **PLSA/LSAs** must confirm all the previously assigned roles that were associated with the user's identity before they can be added back.